# MODULUL 5

# BAZE DE DATE MICROSOFT ACCESS 2007

*prof. Adriana Ilioasa*

# **Competenţe de evaluat**

- 1. Aplicarea operaţiilor elementare şi a conceptelor de bază ale aplicaţiei Access
- 2. Operarea cu baze de date
- 3. Crearea şi utilizarea formularelor
- 4. Utilizarea informatiilor dintr-o bază de date
- 5. Crearea şi utilizarea rapoartelor
- 6. Realizarea unor aplicaţii practice

# **Conţinuturi**

- 1. Deschiderea aplicaţiei ACCESS
- 2. Deschiderea, modificarea, salvarea şi închiderea unei baze de date existente
- 3. Folosirea funcției "ajutor"
- 4. Închiderea aplicației
- 5. Moduri de vizualizare
- 6. Proiectarea unei baze de date
- 7. Crearea unei tabele
- 8. Definirea unei chei primare
- 9. Stabilirea unui index
- 10. Modificarea proprietăţilor unui câmp
- 11. Introducerea de date în tabelă
- 12. Vizualizarea informatiilor dintr-o tabelă
- 13. Modificarea datelor într-o tabelă
- 14. Adăugarea de înregistrări într-o bază de date
- 15. Ştergerea de înregistrări într-o bază de date
- 16. Crearea unui formular simplu
- 17. Introducerea datelor în baza de date folosind formulare simple
- 18. Formatarea textului
- 19. Schimbarea culorii fondului într-un formular
- 20. Importul unei imagini sau fişier text într-un formular
- 21. Modificarea modului de aranjare a obiectelor în formular
- 22. Conectarea la o bază de date existentă
- 23. Căutarea unei înregistrări
- 24. Crearea unei interogări simple
- 25. Crearea unei interogări multiple
- 26. Salvarea unei interogări
- 27. Filtre: adăugare, eliminare
- 28. Adăugarea, eliminarea de câmpuri într-o interogare
- 29. Selecţia şi sortarea datelor după criterii sau în baza operatorilor logici uzuali
- 30. Crearea unui raport
- 31. Modificarea unui raport
- 32. Crearea, modificarea unui antet şi subsol
- 33. Gruparea datelor într-un raport, total-raport, subtotal-raport
- 34. Realizarea unei baze de date şi interogarea ei

# **1. Utilizarea aplicaţiei Microsoft Access 2007**

Microsoft Access 2007 face parte din pachetul de programe Office 2007 și este o aplicatie pentru crearea și gestionarea bazelor de date.

#### **1.1 Concepte generale privind bazele de date Access**

**Baza de date -** reprezintă un ansamblu de date, organizate coerent, structurate cu o redundanţă minimă, accesibile cât mai multor utilizatori în același timp; este un ansamblu de colecții de date organizate astfel:

- a) în tabele pentru bazele de date relaţionale
- b) în obiecte pentru bazele de date obiect

*Exemple*: evidenţa populaţiei la poliţie, clienţii băncilor, abonaţii de la EONgaz, Electrica, RDS

**Entităţi** – alcătuiesc lumea reală

*Exemple:* angajat, carte

**Câmpuri (Atribute, coloanele tabelului)** – proprietăţi sau caracteristici ale entităţilor care au diferite valori *Exemple atribute*: pt angajat: nume, vârstă, ani vechime,

pt carte: titlu, autor, an apariţie, editură

**Tabele** – în tabele sunt organizate datele, o baza de date este alcătuită din mai multe tabele cu diferite legături între ele

*Exemplu:* tabel cărţi, tabel abonati, tabel edituri

#### **Pentru a defini un tabel** sunt necesare următoarele elemente:

*a) domeniul de valori* – ansamblu de valori caracterizate printr-un nume, ce poate fi definit implicit sau explicit *b) atributul* – reprezintă o coloană a tabelului

#### **Pentru a defini o bază de date** este nevoie de:

*a) tabela (tabel)* – reprezintă un produs cartezian dintre mai multe domenii caracterizată printr-un nume exemplu: un tabel CARTI

- pe primul rând sunt trecute domeniile care aparţin tabelei (titlu, autor)

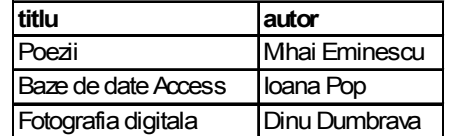

- în continuare se trec datele corespunzătoare acestor domenii (Poezii, M. Eminescu etc.)

*b) legăturile dintre tabele* 

#### **Tipuri de legături:**

1:1 – **legătura de tip unu la unu** – unei înregistrări dintr-o tabela îi corespunde o înregistrare din altă tabelă (exemplu: o clasă are un singur diriginte)

1:M – **legătura de tip unu la mai mulţi** – unei înregistrări dintr-o tabela îi corespund mai multe înregistrări din altă tabelă (exemplu: un angajat are mai multi copii, un autor a scris mai multe cărti, într-o clasă învată mai multi elevi) M:N – **legătura de tipul multi la multi**- mai multor înregistrări dintr-o tabela ii corespund mai multe înregistrări din alta tabelă (exemplu: o carte poate fi editată la mai multe edituri iar o editură tipărește mai multe cărți)

**Indexul** asigură ierarhizarea datelor într-o tabelă (exemplu: se poate construi un index care să ordoneze datele din tabelă în ordine crescătoare a anilor de vechime)

**Cheia** unei tabele reprezintă minimul de atribute care identifica o înregistrare din tabelă.

**Cheie simplă** - este alcatuită dintr-un singur atribut (coloană)

**Cheie compusă** – este alcatuită din mai multe atribute (coloane)

**Chei candidate** – pot fi mai multe atribute care pot identifica o înregistrare

**Cheia primară** – cheia (coloana) care se foloseste efectiv, identifică unic o înregistrare dintr-o tabelă

#### **Tipuri de date în Access**

a) **Tipul numeric** – folosit pentru reprezentarea informației numerice, se folosesc cifrele de la 0 la 9, virgula, punctul, %, E, e.

E se foloseste pentru notația știintifică a numarului, exemplu: 120.000=12x10<sup>4</sup>=1,2x10<sup>5</sup> se poate reprezenta prin 12E4 sau 1.2E5

#### **Subtipuri:**

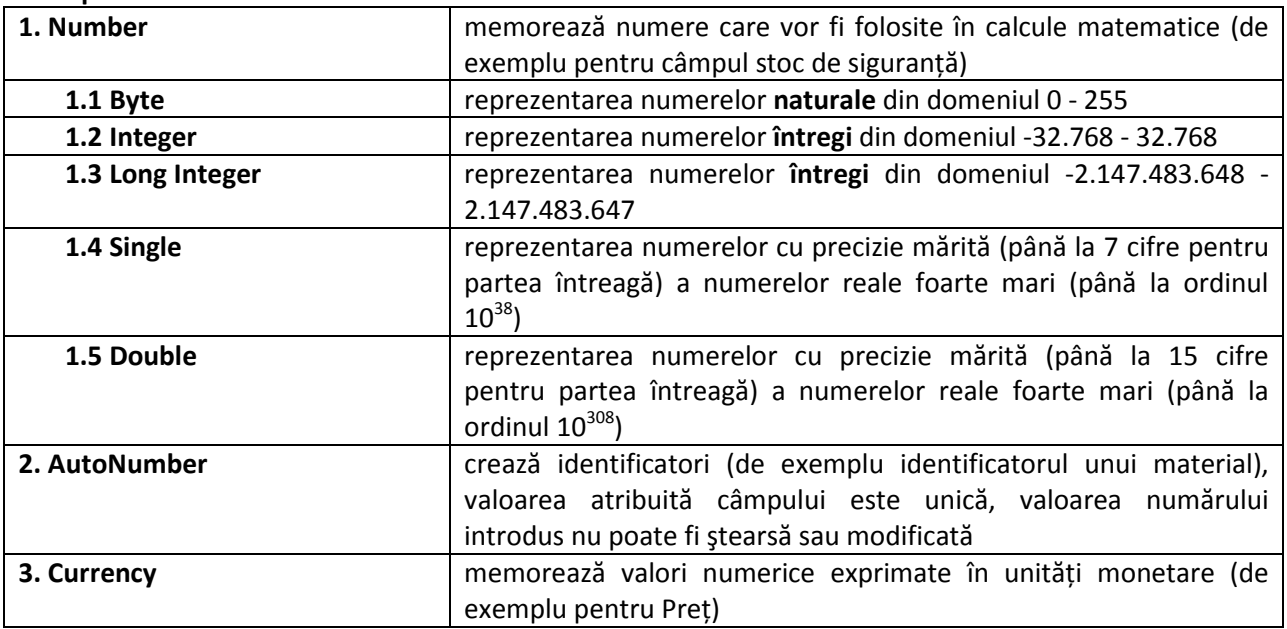

*Prelucrări*: calcule şi comparaţii

b) **Tipul șir de caractere (text)** – reprezentarea informației alfanumerice (texte în care se găsesc cifre, litere, semne speciale)

*Prelucrări*: concatenarea sirurilor de caractere (alaturarea) si comparatiile

- c) **Tipul logic** folosit pentru reprezentarea datelor care pot lua doar două valori: adevărat(true) şi fals(false) *Prelucrări:* prelucrări logice *Yes/No, on/ off, true/false*
- d) **Tipul dată calendaristică şi timp** folosit pentru evoluţia în timp a colecţiilor de date. Memorarea datei naşterii, a datei angajării etc.

**Se pot reprezenta date calendaristice cuprinse intre 1 ianuarie 100 si 31 decembrie 9999.**  Format implicit: ll/zz/aa, hh:mm AM/PM;

e) **Tipul special -** permite stocarea unor entităţi create cu alte aplicaţii.

#### **Aplicaţie practică:**

- 1. Enumeraţi 3 domenii în care sunt utilizate bazele de date
- 2. Definiţi baza de date, atributul, cheia unei tabele
- 3. Creați o bază de date în care să reprezentați datele dintr-o școală. Baza de date va conține cel puțin 3 tabele:

Elevi, Clase, Profesori. Fiecare tabel va conţine 4 rânduri: Capul de tabel(câmpurile), tipul de date pentru fiecare câmp, două înregistrări.

#### **1.2 Primii paşi în lucrul cu baze de date**

**Deschiderea aplicaţiei**: Start/All programs/Microsoft Office/Microsoft Access 2007 sau dublu clic pe pictograma de pe Desktop (dacă ea există).

#### **Închiderea unui fişier baze de date**

-Office/Close database(Office/Închidere bază de date)

**Închiderea aplicaţiei Access 2007**: **Office/Exit** sau clic pe butonul de închidere din colţul drept-sus al ferestrei

#### **Deschiderea unei baze de date existente**:

Se deschide MS Access, Bara cu acces rapid/Open (Deschidere) sau Open Recent Database/More...

- în fereastra de dialog aparută se precizează locul unde este fişierul care trebuie deschis
- cu dublu clic pe fişier sau clic şi open se deschide fişierul (baza de date) căutat

#### **Crearea unei baze de date noi**

- se deschide MS Access 2007, **New blank database/Blank database;**
- apare sectiunea **Blank database** (Baza de date necompletată);
- se precizează numele şi locul unde va fi salvată baza de date/**Create;**
- extensia fişierelor Access: **.mdb** (pentru Access 2003)**, . accdb** (pentru Access 2007).

#### **Salvarea unui fişier Access Office/Save (Office/Salvare)** sau **Office/Salvare ca**

#### **Utilizarea funcţiei Help**

- a) se activează prin apăsarea butonului ?
	- pe ecran apare fereastra Access Help (Ajutor Access)

 - în câmpul Search help (Ajutor Căutare) se introduce ceea ce dorim să căutam şi se apasă butonul Search (Pornire căutare)

b) se apasă tasta F1; închiderea asistentului se face de la apăsarea butonului Close X

#### **Schimbarea modului de vizualizare:** Home/View (Pornire/Vizualizare)

## **2. Crearea tabelelor în Access 2007**

Cele mai importante obiecte din interiorul unei baze de date sunt:

**Tabelele** *-* în ele se află înregistrările din baza de date;

**Interogările** - ne ajută să extragem anumite informaţii dintr-o bază de date;

**Rapoartele** - ne permit să extragem pe hârtie aceste date (într-un raport contează şi partea estetică, layout-ul, felul cum sunt prezentate acele date);

**Formularele** - ne ajută să introducem sau sa modificăm datele din interiorul unei baze de date.

**Moduri de vizualizare :** în meniul Home/View

a) Design View (Vizualizare proiect)

b) Datasheet View (Vizualizare foaie de date)

- orice coloană dintr-un tabel se numeste câmp;

- orice linie dintr-un tabel se numeste înregistrare;
- intersectia dintre o linie şi o coloana se numeste valoare;
- cea mai importantă linie dintr-un tabel este acea linie care defineşte tabelul. Ea se numeşte cap de tabel sau structura de bază. Acesta este primul lucru pe care îl creem atunci când proiectăm un tabel.
- capul de tabel contine definiţia coloanelor din tabelul respectiv.

#### **2.1 Operaţii principale**

#### **1. Crearea unui tabel cu anumite atribute**

- interfata Access 2007 se deschide cu un tabel nou;
- se lucrează în modul de vizualizare Design View (Creare tabel în modul Vizualizare proiect);
- se dă numele tabelului;
- se introduc atributele dorite şi proprietăţile acestora.

#### **Completarea tabelului:**

Field name - numele câmpurilor

Data type - proprietățile atributelor (tipul de dată: numeric, text, dată/timp etc)

Format – se particularizează proprietăţile atributelor

- se închide tabelul şi apare o casetă de dialog care salvarea modificărilor din structura tabelului/Ok

#### **Adăugarea, ştergerea, parcurgerea înregistrărilor într-o tabelă**

*Introducerea datelor:* 

- a) dublu clic pe tabel, acesta se deschide în modul Vizualizare foaie de date
- b) cu formulare (în lectiile următoare)

*Parcurgerea înregistrărilor: cu tastele săgeţi* 

#### **Adăugarea unui câmp nou unei tabele existente**

- se deschide tabelul în modul Vizualizare foaie de date şi se adaugă câmpul
- sau se deschide tabelul în modul Design View(Vizualizare proiect)
- sau se selectează tabelul şi se apasă butonul Design

#### **Modificarea, ştergerea datelor unei înregistrări şi salvarea tabelei**

- se deschide tabelul cu dublu clic
- se modifică datele din tabel

- se închide tabelul. MS Access va salva automat modificările făcute. Se poate apăsa pt siguranță butonul Office/Salvare

#### **Ştergerea unei înregistrări**

- se pozitionează mouse-ul pe înregistrare (în stânga rândului)
- clic dreapta pe înregistrare Delete record (Ştergere înregistrare)

#### **Utilizarea comenzii Undo**

- Bara cu acces rapid/Anulare(Edit/Undo) – dacă am introdus ceva greşit sau am şters din greşeală ceva

- nu în toate cazurile este activă comanda Undo

#### **Ştergerea tabelului**

- se selectează tabelul şi se apasă butonul Ştergere
- sau: clic dreapta pe tabel/se alege opţiunea Delete (Stergere)
	- se cere confirmarea ştergerii şi se apasă Yes (Da)

#### **Aplicaţie practică**

- 1. Deschideți aplicația de baze de date Access 2007;
- 2. Creaţi o bază de date în folderul indicat de profesor. Salvaţi-o cu numele **Scoala;**
- 3. Creați un tabel Elevi cu următoarele câmpuri:

*Nume Text de dimensiune 50 CNP Number-Double Data naşterii Date/Time – Medium Date* 

- 4. Adăugaţi atributul **Numar\_telefon** tabelului cu numele Elevi;
- 5. Salvaţi modificările făcute şi închideţi aplicaţia de baze de date Access;
- 6. Redeschideţi baza de date Scoala şi introduceţi trei înregistrări în tabelul Elevi;
- 7. Ştergeţi a doua înregistrare;
- 6. Salvaţi modificările făcute şi închideţi aplicaţia de baze de date.

#### **Aplicaţie practică 2 Rebus**

https://sites.google.com/site/manualcompetentedigitale/home/6-baze-de-date/evaluare

#### **2.2 Definirea cheilor unei tabele**

#### **Definirea cheii primare a unei tabele**

**Cheia primară** a unei tabele reprezintă un ansamblu minim de atribute care identifică în mod unic o înregistrare dintr-o tabelă.

- poate fi formată dintr-un singur atribut (cheie simplă) sau din mai multe atribute (cheie compusă)
- stabilirea **cheii primare** : clic dreapta pe câmpul ales să fie cheie primară /Cheie Primară (Primary key)
- daca cheia primară este formată din mai multe câmpuri, selectarea acestora se va face ţinând apăsată tasta Shift.

#### **Crearea unui index**

**Indexul** are rolul de a ordona datele dintr-un tabel.

- se deschide tabelul în modul Proiect(Design)
- se selectează câmpul care dorim să devină index
- în dreptul indicaţiei Indexat (Indexed) se alege opţiunea Da(Yes)

- dacă se alege optiunea Da(Fara dubluri) Yes(No duplicates) atunci în câmpul respectiv nu se pot introduce două înregistrări cu aceeaşi valoare.

#### **2.3 Structura unei tabele**

#### **Schimbarea proprietăţilor unui atribut**

- se deschide tabelul în modul vizualizare proiect (Design)
- se selectează atributul asupra caruia dorim să aducem modificări
- în partea de jos a ferestrei se aleg proprietățile dorite.
- IMPORTANT: când modificăm proprietățile unui atribut, nu trebuie să alegem o dimensiune mai mică deoarece exista pericolul să pierdem date importante din acel tabel

#### **Crearea unei reguli de validare (crearea constrângerilor)**

*Regulile de validare* au rolul de a nu permite introducerea datelor eronate

- se deschide tabelul în modul vizualizare proiect
- se selectează atributul pt care dorim aplicarea unei reguli de validare
- se alege proprietatea **Regula de validare (Validation rule)**
- *Exemplificare:* În câmpul **Număr matricol** dorim să fie introduse numere mai mari decât 100
	- selectăm atributul **Număr matricol**
	- în câmpul Regula de validare (Validation Rule) se apasă butonul din dreapta ...
	- se deschide fereastra Generator de expresii (Expression Builder) în care putem crea propriile reguli de validare (>100)
	- se pot folosi functii predefinite și butoanele de sub câmpul de editare a regulii de validare pentru crearea regulilor de validare
	- se apasă OK

#### *Text de validare*

- dacă se introduc date greşite (care nu respectă regula de validare) şi dorim să fie afişat un mesaj de atenţionare într-o casetă de dialog, acest mesaj se scrie în zona pentru Text de validare, **OK**

#### **Schimbarea dimensiunii unei coloane dintr-o tabelă**

- se deschide tabelul cu dublu clic sau Deschidere (Open)
- modificarea lăţimii unei coloane: clic dreapta pe numele coloanei**/Column Width**
- se deschide o fereastră în care se cere să se introducă dimensiunea dorită/**OK**
- această modificare se poate realiza şi manual cu ajutorul mouse-ului
- *exemplificare*

#### **Mutarea unei coloane într-o tabelă**

- se deschide tabelul cu dublu clic sau **Deschidere (Open)** 

- pentru schimbarea ordinii atributelor într-o tabelă : cu ajutorul mouse-ului tragem de atributul pe care dorim să îl mutăm şi îl pozitionăm în locul dorit

**-** *exemplificare* 

#### **Aplicaţie practică**

- 1. Deschideţi aplicaţia de baze de date;
- 2. Creați o bază de date în folderul indicat de profesor. Salvați-o cu numele ECDL;
- 3. În baza de date nou creată construiţi un tabel cu următoarele atribute :
	- Oraş Text-dimensiune 20

Data examinării Date/Time – Short Date

Nume centru Text- de dimensiune 30

- Număr curent Autonumber
- 4. Stabiliţi atributul **Nume centru** ca fiind indexat cu duplicate;
- 5. Mutaţi atributul **Numar Curent** astfel încât să devină primul atribut din tabelă;
- 6. Creaţi o regulă de validare pentru atributul număr curent, astfel încât să nu primească valori mai mari decat 256;
- 7. Întroduceţi în tabelă 5 înregistrări;
- 8. Modificaţi lîţimea coloanei Data examinării la dimensiunea 30;
- 9. Salvaţi modificările făcute şi închideţi aplicaţia de baze de date.

#### **Aplicaţie practică**

- 1. Deschideți aplicația baze de date Access 2007;
- 2. Creați o bază de date nouă cu numele Depozit în folderul indicat de profesor;
- 3. Creaţi o tabelă cu următoarele atribute:
	- Nume\_depozit Text-dimensiune 20 Data curentă Date/Time – Short Date Nume material Text-Dimensiune 30 Cod curent Autonumber
- 4. Stabiliți atributul; Data curentă ca fiind indexat cu duplicate;
- 5. Mutaţi atributul Cod\_curent astfel încât să devină primul atribut din tabelă;
- 6. Creaţi o regulă de validare pentru atributul Cod\_curent, astfel încât să nu primească valori mai mari de 256;
- 7. Introduceţi în tabela creată 5 înregistrări;
- 8. Salvaţi toate datele şi închideţi aplicaţia de baze de date.

#### **2.4 Crearea legăturilor între tabele**

#### **a) alegerea tabelelor**

- **Instrumente/Relaţii (DatabaseTools/Relationships)**
- se afişează fereastra **Afişare Tabel (Show Table)**

se aleg pe rând tabelele între care dorim să creem legătura și se apasă butonul Adaugare (Add)

#### **b) editarea legăturilor**

- **Design/Editare relaţii (Design/Edit Relationship)** definim legătura dintre tabele
- se afişează fereastra **Editare relaţii (EDIT Relationship)**
- se apasă butonul **Creare(Create)**
- se aleg tabelele pe care dorim să le legăm și atributele după care se va realiza legătura/ OK
- se definesc restrictiile asupra legăturii
- se bifează casuţa **Enforce Referential Integrity (Impunere integritate referentiala**) pentru a putea defini restricţiile asupra legăturii nou create
- se apasă butonul **Creare (Create)**
- pe ecran în fereastra Relationships (Relatii) va apărea legătura nou creată
- semnul ∞ este corespunzător tabelei ce conține mai multe înregistrări unei înregistrări din tabela părinte

**IMPORTANT**: nu se pot crea legături între două tabele după orice câmpuri ci numai după acele câmpuri care întrun tabel sunt cheie primară şi în celălalt tabel reprezintă cheie externă. Cele doua câmpuri după care se face leăatura trebuie să fie de acelaşi tip.

#### **c) ştergerea legăturilor între două tabele**

- se dă un clic dreapta pe legătura pe care dorim să o ştergem;
- se alege optiunea Stergere (Delete);
- pe ecran apare o fereastră de dialog care cere confirmarea ştergerii legăturii;
- se alege **Da(Yes)** daca dorim ştergerea legăturii**, Nu (No)** daca nu mai dorim să ştergem legătura

#### **Aplicaţie practică**

- 1. Deschideti aplicatia baze de date Access 2007;
- 2. Creaţi o bază de date nouă cu numele **Contabilitate** în folderul indicat de profesor;
- 3. Creaţi un tabel **Cheltuieli** cu următoarele atribute:

Cod Numeric, Byte Nume Text, dimensiune 15 caractere Suma Currency, Euro

4. Creaţi un nou tabel **Colaboratori** cu urmatoarele atribute:

> Nr\_crt Autonumber Cod Numeric, Byte Firma Text, dimensiune 20 Adresa Text, dimensiune 25

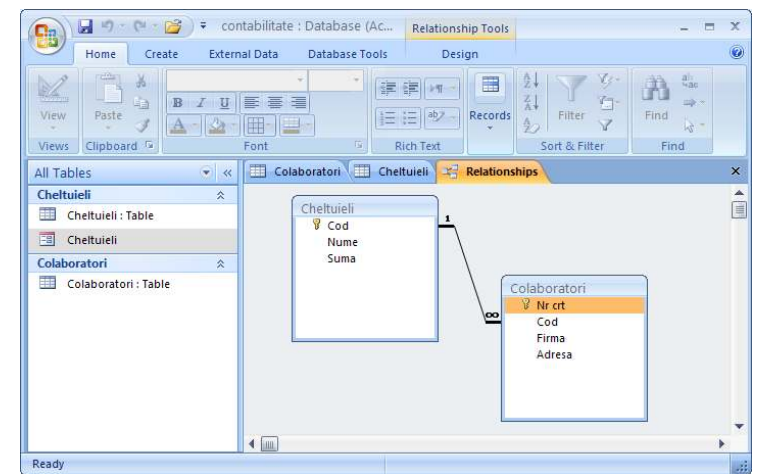

- **5.** Stabiliţi în prima tabelă ca **cheie primară** atributul **Cod;**
- 6. Creaţi o legatură între cele doua tabele dupa câmpul **Cod;**
- 7. Salvaţi modificările făcute;
- 8. Mutaţi în tabela 2 câmpul **Firma** după câmpul **Adresa;**
- 9. Închideţi aplicaţia de baze de date.

## **3. Formularele**

#### **Crearea şi salvarea unui formular**

#### - se apasă eticheta **Create**/ **More Forms /From Wizard(Creare formular utilizând expertul)**

- se parcurg următorii paşi:

pas1: se alege tabelul pentru care creem formularul şi atributele tabelului/Next

pas2: se alege modul în care dorim să fie afişate atributele în formular/Next (de exemplu columnar = coloane) pas3: se alege un stil dintre stilurile predefinite/Next

 pas4: se alege numele formularului şi se bifează dacă dorim să introducem date cu ajutorul lui/ se apasă Finish **Deschiderea unui formular** 

- dacă este deja creat, se selectează şi se apasă butonul **Open (Deschidere)** sau dublu clic pe formularul dorit
- în fereastra aparută se pot introduce, modifica, şterge date din tabela corespunzătoare formularului

#### **Utilizarea unui formular pentru a introduce şi modifica datele într-un tabel**

- se deschide formularul
- se introduc pe rând înregistrarile

#### *Exemplificare:*

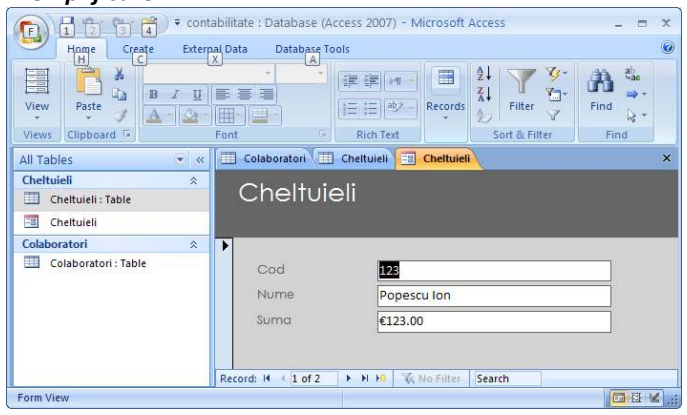

#### **Aplicaţie practică**

- 1. Deschideţi baza de date Contabilitate;
- 2. Creati un formular pentru tabelul Cheltuieli, salvati formularul cu numele **Formular Cheltuieli;**
- 3. Introduceţi două înregistrări în tabelul Cheltuieli cu ajutorul formularului Cheltuieli;
- 4. Creaţi un formular pentru tabelul Colaboratori, salvaţi formularul cu numele **Formular Colaboratori;**
- 5. Introduceţi două înregistrări în tabelul Colaboratori cu ajutorul formularului Colaboratori.

#### **Aplicaţie practică**

1. Deschideţi aplicaţia baze de date Access 2007 şi creaţi o bază de date cu numele **Secretariat** salvată în folderul indicat de profesor;

2. Creaţi un tabel care să conţină următoarele câmpuri:

CNP *text, dimensiunea 13*  Nume *text, dimensiunea 20*  Prenume *text, dimensiunea 20* 

- 4. Salvaţi tabelul cu numele **Angajati;**
- 5. Creaţi un formular care să conţină cele 3 câmpuri ale tabelului;
- 6. Salvaţi formularul cu numele **Formular angajati;**
- 7. Introduceţi 3 înregistrări în tabelul **Angajati** cu ajutorul formularului **Formular Angajati**

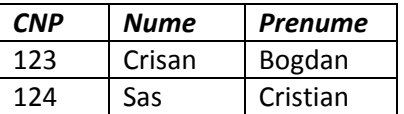

125 Muresan Calin

8. Modificaţi CNP-ul de la prima înregistrare cu valoarea 222;

9. Modificaţi prenumele **Cristian** cu valoarea **Cristina;**

10. Salvaţi modificările făcute şi închideţi baza de date.

**Temă de casă:** Creaţi o bază de date cu numele **biblioteca personala** formată din 3 tabele prin care să ţineţi evidența cărților din biblioteca personală.

Tabele:

**Carti** (cod\_carte, nume\_carte, autor, cod\_domeniu, cod\_editura)  **Edituri** (cod\_editura, nume\_editura, adresa\_editura) **Domenii** (cod\_domeniu, nume\_domeniu)

Creati câte un formular pentru fiecare tabel și introduceți în fiecare tabel câte 3 înregistrări.

#### **Parcurgerea înregistrărilor utilizând formularele**

Formularele conţin următoarele butoane pentru navigare:

- buton pt pozitionare pe prima înregistrare a tabelei;
- buton pt întoarcere la înregistrarea anterioară;
- buton pt trecere la înregistrarea urmatoare;
- buton pt poziţionare pe ultima înregistrare a tabelei;
- buton pentru adăugarea unei noi înregistrări.

#### **Adăugarea şi modificarea textului în antetul şi subsolul formularelor**

- se deschide formularul în modul **Design View (Proiect)**
- pe ecran va apărea constructorul de formulare cu ajutorul căruia putem face modificări:
- se afișează bara cu instrumente
- introducerea textului în zona de antet și subsol: se trage de antet și de subsol apoi în spațiul creat se crează

o zonă de text cu ajutorul butonului <sup>Aa</sup> astfel:

- se apasă butonul
- se selectează în antet locul unde dorim să introducem textul
- se introduce textul dorit
- se pot introduce şi imagini în antetul sau subsolul formularului **Insert/Picture (Inserare/Imagine)**
- se închide formularul și se salvează modificările făcute în formular
- se deschide formularul prin dublu clic pt a vedea rezultatul

#### **Ştergerea unui formular:**

- se selectează formularul dorit şi se apasă butonul **Delete** din partea de sus a ferestrei bazei de date
- SAU: clic dreapta pe formular/**Delete(Ştergere)**
- o casetă de dialog va cere confirmarea ştergerii formularului, se va alege **Yes(Da)** pentru ştergere definitivă sau **No(Nu)** pentru a renunşa la ştergere

#### **Salvarea unui formular:**

Access salvează automat ceea ce ati modificat.

Pentru o mai mare siguranţă, se dă comanda **File/Save(Fisier/Salvare)** sau butonul **Save** de pe bara cu instrumente standard.

**Închiderea unui formular:** se apasă butonul **Închidere** din dreapta-sus.

#### **Aplicaţie practică**

1. În folderul indicat de profesor creaţi o bază de date cu numele **Agenţie** alcatuită din tabelele:  **ANGAJATI** (CNP, Nume, Prenume)

**PRODUSE** (Cod\_produs, Nume\_produs, Pret\_produs, Cantitate)

- Fiecare tabel va avea câmpurile indicate în paranteza alăturată;
- 2. Creaţi un formular pentru tabelul **Produse** cu numele **Formular Produse;**
- 3. Adăugaţi un **Antet** formularului în care să apară data de azi iar la Subsol numele elevului;
- 4. Introduceţi 3 înregistrări în tabelul **Produse** cu ajutorul formularului creat.

# **4. Prelucrarea datelor în Access 2007**

#### **4.1 Operaţii de căutare şi filtrare**

#### **Folosirea funcţiei de căutare, pentru găsirea unei înregistrări**

- pentru căutarea în întreaga tabelă: **Home/Find (Pornire/Căutare)**
- pentru căutarea într-un singur câmp, se selectează câmpul respectiv înaintea apelării funcţiei **Find**
- se deschide fereastra **Find and replace (Căutare şi înlocuire)**
- *Find what (De căutat)* se introduce ceea ce căutăm

*Look in (Privire în)* – alegem unde dorim să se efectueze căutarea

- *Search : All* căutarea se va face asupra tuturor înregistrărilor
- *Find next(Următorul)* la apăsarea acestui buton, se începe căutarea sau se continuă după ce a fost găsit un element căutat.

#### **Aplicarea unui filtru asupra unei tabele**

- o alta modalitate de a găsi anumite date într-o tabelă este prin intermediul creării unui filtru asupra tabelei **Tipuri de filtre:**

a) **Home/Selection (Filtrare prin selectare:** filtrează datele dintr-o tabelă în funcţie de înregistrările selectate ; **Filtrare cu excluderea selecţiei :** realizează filtrarea excluzând datele selectate)

b) **Home/Advanced**/**Filter by form (Filtrare dupa machetă)** utilizatorul alege ce să caute

c**) Home/Advanced**/**Advanced Filter (Filtrare/Sortare complexă)** – realizează un mod de filtrare foarte complex

- se deschide o fereastră în care se crează opţiuni de filtrare

- se pot găsi înregistrări care îndeplinesc mai multe criterii, aceste condiții sunt construite sub forma unor expresii

#### **Exemplu de filtrare by form**

**Pas 1**: se deschide tabela căreia i se aplica filtrul

**Pas 2:** din meniul **Records/Înregistrări** se alege tipul de filtrare dorit **(Filter/Filter by form)** 

**Pas 3**: se creează filtrul dorit din meniul **Records(Inregistrari)/Apply filter /Sort (Se aplica filtrare/Sortare)** sau se apasă butonul sortare existent pe bara de instrumente a aplicatiei

**Pas 4**: la închiderea tabelului, filtrul creat este salvat odată cu tabelul, daca se salvează modificările făcute, astfel încât la următoarea deschidere a tabelei se poate aplica din nou filtrul respectiv

#### **Ştergerea unui filtru**

- meniul **Advanced/Clear all filters**
- se salvează modificările făcute

#### **Aplicaţie practică**

- 1. Deschideţi aplicaţia de baze de date Access 2007;
- 2. Creaţi o bază de date nouă în directorul indicat de profesor şi salvaţi-o cu numele **Schimb Valutar;**
- 3. Creaţi o tabelă **Valuta** cu următoarele câmpuri:
	- **Cod\_valuta** Number

**Valuta** Currency (Monetar) - Euro

- **Curs** Number
- 4. În tabela creată stabiliţi **Cod\_valuta** ca fiind cheie primară;
- 5. Creati un formular nou Formular Valuta;
- 6. Cu ajutorul formularului introduceţi 5 înregistrări în tabelă

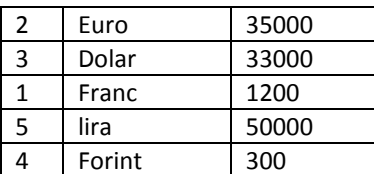

- 7. Creaţi un filtru de tipul **Filter by selection** pentru tabela creată (**indicaţie**: se deschide tabelul, se selectează un element al tabelei cod\_valuta=2, se aplică filtrul Filter by selection şi se observă că va fi afişată doar înregistrarea euro care conţine elementul selectat)
- 8. Deschideţi tabela creată în modul proiectare;
- 9. Mutați câmpul 3 înaintea câmpului 1;
- 10. Salvaţi datele şi închideţi aplicaţia de baze de date.

#### **Aplicaţie practică**

- 1. Deschideţi aplicaţia de baze de date Access 2007;
- 2. Creaţi o bază de date nouă în directorul indicat de profesor şi salvaţi-o cu numele **Depozit**;
- 3. Creaţi o tabelă **Produse** cu următoarele câmpuri:

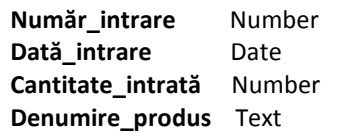

- 4. În tabela creată stabiliţi atributul **Numar\_intrare** ca fiind cheie primară;
- 5. Creaţi un formular nou **Formular produse;**
- 6. Cu ajutorul formularului introduceţi 5 înregistrări în tabelă;
- 7. Creaţi un filtru de tipul **Filter excluding Selection**  (**indicaţie**: se deschide tabelul, se selectează un element al tabelei, se aplică filtrul **Filter excluding selection** şi se observă că vor fi afişată toate înregistrările în afară de înregistrarea care conţine elementul selectat);
- 8. Salvați datele și închideți aplicația de baze de date.

#### **4.2 Interogarea bazei de date**

#### **Crearea unei interogări (Query)**

- se apasă butonul **Interogări (Queries)**
- se alege optiunea Create query in design view (Creare interogare în modul vizualizare proiect)
- se alege tabela sau tabelele aspura cărora vrem să creem interogarea
- se aleg criteriile pentru interogare

*Exemplu***:** În baza de date de la **Exercitiul 1** Creaţi o interogare **Interogare 1** asupra ambelor tabele în care afişaţi câmpurile **Nume\_elevi, Varsta, Clasa, Media** 

*Rezolvare:* În constructorul de interogare se aleg tabelele şi câmpurile după care facem interogarea

- o interogare se poate crea asupra unei tabele sau asupra mai multor tabele, în funcție de anumite criterii
- dacă dorim ca datele să fie sortate crescator sau descrescator, din câmpul Sort (Sortare) se alege una din opţiunile **Ascending(Ascendentă)** sau **Descending(Descendentă)**

**Exemplu:** Elevii să fie afişaţi în ordine alfabetică după câmpul **Nume\_elev** 

- în câmpul **Show (Afişare)** selectaţi căsuţa dacă doriţi ca acest câmp să apară în interogare sau nu;
- în câmpul **Criteria (Criterii)** se pot defini propriile restricţii. Acestea pot fi de genul: mai mare decât o anumită valoare (>), mai mare sau egal(>=), mai mic(<), mai mic sau egal cu o anumită valoare(<=), se poate alege şi opţiunea Egal cu o valoare sau diferit (<>) de o valoare. Se pot crea şi expresii logice utilizând operatorii logici. **And (Si)** si **Or (Sau)**

după salvarea şi închiderea interogării deschideţi această interogare cu ajutorul butonului **Open (Deschidere).** Interogarea va contine numai acele înregistrări care corespund restricţiei create.

 *Exemplu:* Interogarea să conţină elevii cu vârsta mai mare de 18 ani şi din clasa mai mare decât clasa a 10-a.

#### **Modificarea unei interogări**

- o interogare poate fi modificată: se pot adăuga restricții noi, se pot adăuga tabele noi
- se selectează interogarea dorită şi se apasă butonul **Proiect(Design)**

va apărea constructorul de interogări

*Exemplu*: modificaţi interogarea astfel încât să fie afişaţi doar elevii care au vârsta de 19 ani( **=19)** 

- pentru a adauga un tabel nou interogării, se selectează **Interogări/Afişare tabel (Query/Show Table)** sau apăsaţi butonul corespunzător de pe bara de instrumente a aplicaţiei; se va afişa pe ecran fereastra din care se poate alege tabela dorită;
- legatura dintre tabele apare aici dacă ea a fost definită anterior, daca nu, se poate lucra cu tabelele fără a avea definite legături între ele.

#### **Rularea unei interogări**

- după crearea interogării, pentru a vedea rezultatele acesteia, interogarea trebuie rulată
- se deschide interogarea prin apăsarea butonului **Design(Proiect)**
- se apelează meniul **Query/Run (Interogare/Executare)** sau apăsând butonul ! de pe bara de instrumente a aplicatiei
- SAU prin dublu clic pe interogarea dorită

#### **Închiderea unei interogări:**

- se apasă butonul X din dreapta ferestrei interogării SAU **File/Close (Fisier/Închidere)**

#### **Ştergerea unei interogări:**

-se selectează interogarea

- se apasă butonul **X** din fereastra bazei de date *SAU* clic dreapta pe interogare/**Delete(Stergere)** *SAU* se apasă butonul **Delete**  de pe tastatură

- va apărea o fereastră de dialog care va cere confirmarea ştergerii interogării. Pentru ştergerea ei definitivă se apasă **Yes(Da)** 

#### **4.3 Sortarea înregistrărilor**

- pentru a găsi datele mai uşor în cadrul unei tabele sau a unei interogări, datele se pot sorta crescător sau descrescator - se selectează atributul după care se va realiza sortarea metode:

- a) **Records/Sort (Inregistrari/Sortare)** crescător sau descrescător
- b) se apasă unul din butoanele de sortare pe bara de instrumente a aplicatiei
- c) Clic dreapta pe atributul selectat şi din meniul contextual se alege tipul de sortare dorit

*Exemplu*: Sortaţi tabelul **Clasa** descrescător după atributul **Medii**

#### **Aplicaţie practică**

1. Descărcaţi baza de date **Vanzari IT** de pe site-ul Manual online de competenţe digitale şi salvati-o în folderul vostru de pe partiţia D;

2. Deschideţi aplicaţia **Access 2007** şi deschideţi baza de date **Vanzari IT** (Office/Open);

3. Creaţi o interogare utilizând toate câmpurile din tabelul **Vanzari** care va arăta toate vânzările cu preţul peste 400 Euro. Salvaţi interogarea ca **Mai mare ca 400E**;

4. Utilizând câmpul **Nume** din tabela **Clienţi** şi **Data vânzării** din tabela **Vanzari**, creaţi o interogare care va arăta numele tuturor clienţilor şi data la care au cumparat. Salvaţi interogarea ca **Data cumpărării**. Închideţi interogarea **Data cumpărării**;

5. Deschideţi interogarea **Pret** şi ştergeţi criteriul **#27/06/2004#** din design view şi salvaţi. Închideţi interogarea Preţ;

6. Deschideţi interogarea **Livrare** şi ştergeţi câmpul **Preţ.** Salvaţi şi închideţi interogarea Livrare;

7. Ştergeţi interogarea **Prod**.

8. Deschideţi tabela **Vanzari** şi sortaţi descendent tabela după câmpul **Nume produs**. Salvaţi şi închideţi tabela Produs. Închideţi baza de date **Vanzari IT**.

# **5. Crearea Rapoartelor**

#### **5.1 Lucrul cu rapoartele**

#### **Crearea şi salvarea unui raport**

#### - **Create/ Report Wizard (Expert Rapoarte)** - **creare raport utilizând expertul**

*pas1*: se alege tabela sau interogarea pentru care dorim să realizăm raportul şi atributele pe care dorim să le conţină raportul

*pas2*: alegem structura raportului

*pas3:* gruparea datelor din tabelă sau interogare prin selectarea atributului după care dorim să grupăm datele *pas4*: sortarea datelor din raport şi alegerea modului în care vor fi sortate datele (crescător sau descrescător) *pas5*: alegerea modului în care vor fi reprezentate datele şi orientarea paginii raportului: **Portrait** sau **Landscape**  *pas6:* alegerea unui stil predefinit pentru raportul creat

**pas7:** alegerea unui nume pentru raport**/ Finish** 

*Exemplu* **:** Creaţi un raport **Raport elevi** asupra tabelului **Elevi.** 

#### **Adăugarea, modificarea antetului şi a subsolului unui raport**

- se deschide raportul în modul **Design(Proiect)**
- pe ecran va apărea constructorul de rapoarte şi o bară de instrumente
- se procedează ca la formulare pentru adăugarea textului sau imaginilor
- se salvează raportul pentru a vedea modificările făcute
- se deschide raportul utilizând butonul **Open(Deschidere)**

#### **Salvarea unui raport**

- Access salvează automat ceea ce modificăm. Pentru o mai mare siguranţă se poate apăsa butonul **File/Save (Fisier/Salvare)**
- SAU apăsarea butonului **Save** de pe bara cu instrumente

#### **Ştergerea unui raport**

- prin selectarea raportului/apăsarea butonului **Delete (Stergere)** de pe bara cu instrumente
- SAU clic dreapta pe raport/ **Delete (Ştergere)**
- se va cere confirmarea ştergerii: Da(Yes) pentru ştergere, Nu(No) pentru anularea ştergerii

#### **Închiderea unui raport**

- prin apăsarea butonului de închidere x din dreapta sus

- SAU**File/Close (Fisier/Închidere)**

#### **Gruparea datelor după anumite atribute**

- dacă atunci cand aţi creat raportul nu aţi selectat gruparea datelor după diferite atribute, acest lucru se poate realiza cu ajutorul comenzii **Format/ Group and Sort (Format/grupare şi sortare)** 
	- SAU prin clic dreapta în bara din partea stânga a constructorului de meniuri
- Va apărea fereastra **Sorting and Grouping(Sortare si grupare)** în care putem alege cum să fie grupate datele: după ce atribute şi modul de sortare a datelor (crescător sau descrescător).

*Exemplu:* se deschide raportul **Clase** în modul **Proiect**, se selectează **Vizualizare/Sortare şi grupare** şi se alege un criteriu de sortare/grupare, de exemplu descrescător dupa clasă, şi cu antet.

#### **Aplicaţie practică**

1. Descărcaţi baza de date **Magazin IT** de pe site-ul **Manual online de competenţe digitale** şi salvati-o în folderul vostru de pe partitia D;

2. Deschideţi aplicaţia **Access 2007** şi deschideţi baza de date **Vanzari IT** (Office/Open);

3. Creaţi un raport utilizând toate câmpurile din tabela **Clienţi**. Salvaţi raportul cu numele **Cumpărători;** 

4. Schimbaţi orientarea raportului **Cumpărători** în landscape (vedere). Salvaţi şi închideţi raportul Cumpărători;

5. Creaţi un raport bazat pe tabelul **Vanzari** grupat după câmpul **ID Client**, care va arăta suma totală cheltuită de fiecare client. Salvaţi raportul ca **Suma totală**;

6. Mutaţi câmpul de dată calendaristică din colţul stânga jos a secţiunii de subsol (footer), în colţul din dreapta-sus a secţiunii de antet (header) a raportului. Salvaţi şi închideţi raportul **Suma totală**;

7. Ştergeţi raportul **Stoc vechi.** Salvaţi şi închideţi baza de date **Magazin IT**.

#### **Aplicaţie practică**

- 1. Deschideti aplicatia de baze de date Access 2007;
- 2. Creaţi o bază de date cu numele **Exercitiul 2** şi salvaţi-o în folderul indicat de profesor;

3. Creaţi o tabelă denumită **Televizor** cu următoarele câmpuri: Cod\_televizor Number-Double Nume\_televizor Text dimensiune 20 Data Date/Time – Medium date;

- 4. Creaţi un formular nou asupra tabelei Televizor;
- 5. Introduceţi patru înregistrări în tabela Televizor cu ajutorul formei create

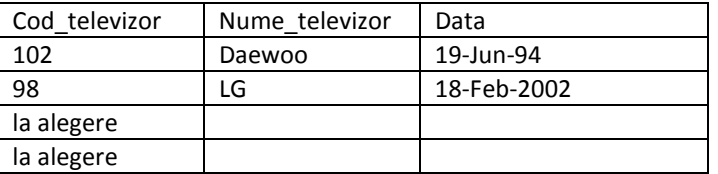

- 6. Creaţi o interogare cu date din tabelul **Televizoare** în care afişaţi doar televizoarele cu marca **LG;**
- 7. Sortați datele din tabela televizoare după câmpul Nume televizor în ordine alfabetică;
- 8. Creaţi un raport asupra tabelului **Televizoare.**

# **6. Pregătirea rezultatelor**

#### **6.1 Pregătirea pentru imprimare**

#### **Vizualizarea înainte de imprimare a unui raport, formular, tabelă**

- Se selectează tabelul, interogarea sau formularul
- Se alege comanda **Quick access/Print preview(Bara cu acces rapid /Examinare înaintea imprimării sau Office/Print/Print Preview**
- Se pot vizualiza datele din tabele, formulare, rapoarte
- *Exemplificare*

#### **Modificarea orientării şi a dimensiunii paginii unui raport**

- se utilizează comanda **View/Layout View/Format/Page Setup** 

- se poate alege:
- \* *orientarea scrisului în pagină*: pe lung **Portrait(Portret)** sau pe lat: **Landscape(Tip vedere)**
- **\*** *dimensiunea paginii***: A4, letter, legal, executive si altele**
- *Exemplificare*

#### **6.2 Opţiuni pentru imprimare**

#### **Imprimarea unei pagini, a înregistrărilor selectate sau a întregii tabele**

- pentru a imprima conținutul unei tabele, sau doar anumite înregistrări din acesta se deschide tabela, se selectează înregistrările dorite **Office/Print (Office/Imprimare)**
- **Name** se alege imprimanta cu care dorim sa imprimăm, daca sunt instalate mai multe
- **Print Range (Interval de imprimare)** se alege ce dorim să imprimam:
- a) toate inregistrările
- b) anumite pagini
- c) înregistrările selectate
- Print to file pentru a imprima în fișier
- **Number of copies** se alege numărul de copii dorite
- se poate printa și cu ajutorul formularelor create pentru tabele
- cu comanda **Office/Print (Office/Imprimare)** se poate alege imprimarea datelor din diferite interogări sau rapoarte
- se pot imprima doar anumite înregistrari prin selectarea acestora şi alegerea din fereastra **Print (Imprimare)** a opţiunii **Selected records (Înregistrări selectate)**

#### **Aplicaţie practică**

- 1. Deschideţi aplicaţia de baze de date Access 2007;
- 2. Creaţi o bază de date cu numele **Magazin** şi salvaţi-o în folderul indicat de profesor;
- 3. creaţi o tabelă denumită **Casete** cu următoarele câmpuri:

Cod\_casetă Number-Double

Nume\_film Text dimensiune 20

Tip\_film Text-20;

- 4. Creaţi un formular nou asupra tabelei **Casete;**
- 5. Introduceti patru înregistrări în tabela **Casete** cu ajutorul formei create;

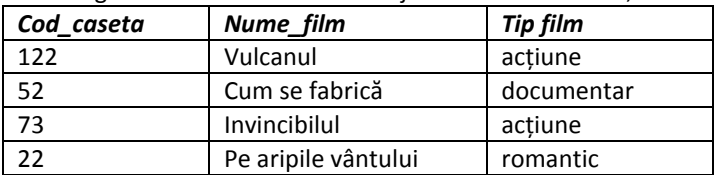

- 6. Creaţi o interogare asupra tabelei **Casete** în care afişaţi doar **Cod\_caseta** şi **Nume \_Film;**
- 7. Rulaţi interogarea creată;
- 8. Creaţi o interogare asupra tabelei **Casete** în care afişaţi doar câmpurile pentru care atributul **Tip\_film** are valoarea **Actiune;**
- 9. Creaţi un raport asupra tabelei **Casete;**
- 10. Imprimaţi raportul în fişier.

# **Bibliografie:**

- 1. Mariana Pantaru, **Tehnologia informatiei si comunicatiilor**, , Editura Bic All
- 2. Ana Dulu, **ECDL Baze de date Access**, Editura Andreco Educaţional, Bucureşti, 2006
- 3. **Intel@Teach Instruirea în societatea cunoaşterii,** CD cu resurse curriculare, Siveco România SA
- 4. Steve Johnson, **Microsoft Office Access 2007**, Teora, Bucureşti, 2008
- 5. http://educate.intel.com/ro/projectdesign
- 6. http://educate.intel.com/ro/assessingprojects
- 7. Manual online de competențe digitale